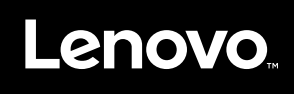

# **ThinkVision**

Monitor s plochým panelem T27q-20 Uživatelská příručka Typy přístrojů: 61ED

# **Čísla produktů** 61ED-GAR2-WW

**První vydání (listopad 2019)**

**© Copyright Lenovo 2019.**

**Produkty, data, počítačový software a služby LENOVO byly vyvinuty výhradně na soukromé náklady a jsou prodávány vládním orgánům jako komerční jednotky ve smyslu 48 C.F.R. 2.101 s omezenými a vyhrazenými právy použití, reprodukce a zpřístupnění.**

**UPOZORNĚNÍ K OMEZENÝM A VYHRAZENÝM PRÁVŮM: Pokud jsou produkty, data, počítačový software nebo služby dodávány podle smlouvy General Services Administration "GSA", potom použití, reprodukce nebo zpřístupnění podléhá omezením vymezeným ve Smlouvě č. -GS-35F-05925.**

# Obsah

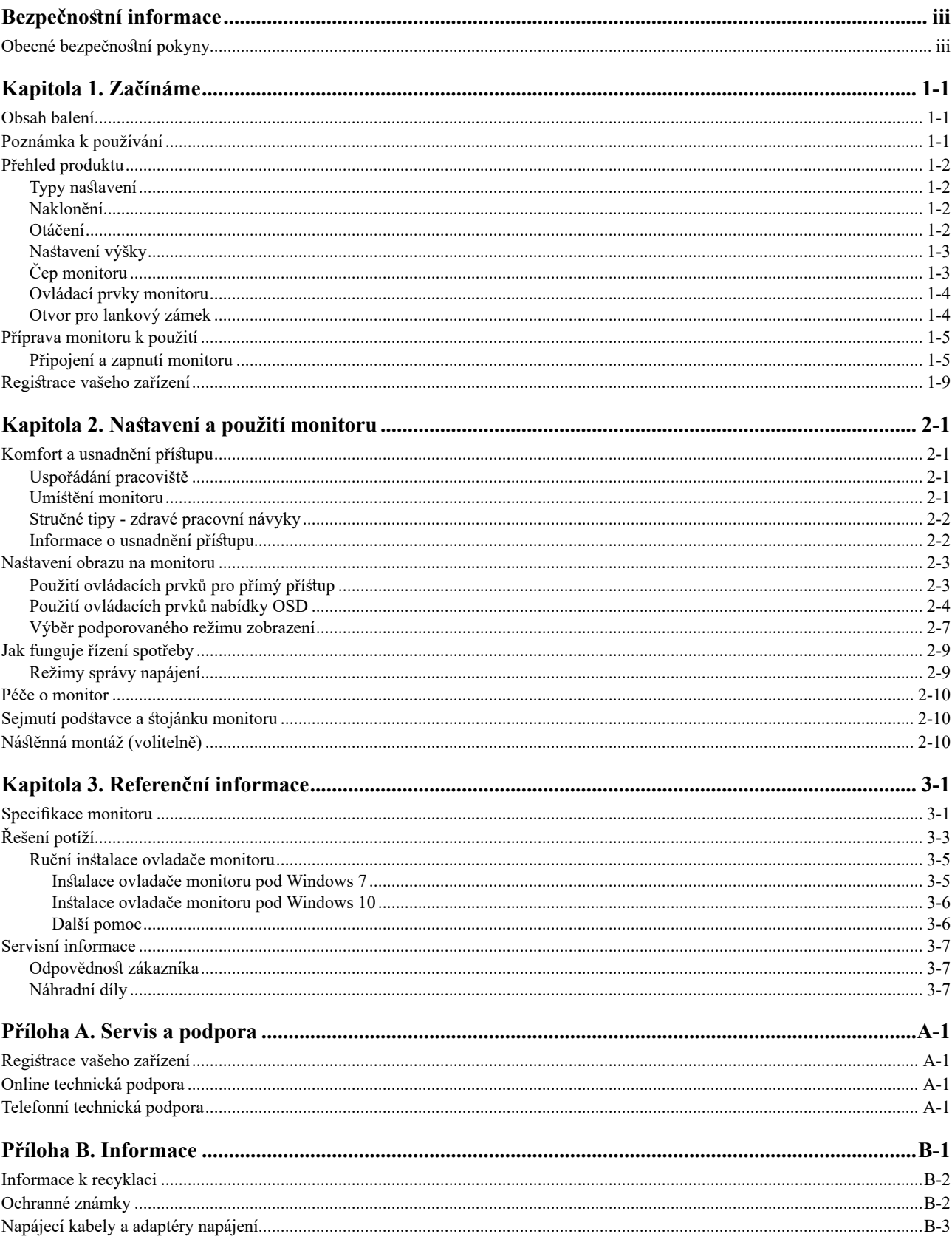

#### <span id="page-3-0"></span>**Bezpečnostní informace**

#### **Obecné bezpečnostní pokyny**

Tipy, které vám pomohou používat váš počítač bezpečně, najdete na: http://www.lenovo.com/safety

#### Před instalací tohoto produktu si pročtěte Bezpečnostní informace.

Avant d'installer ce produit, lisez les consignes de sécurité.

Vor der Installation dieses Produkts die Sicherheitshinweise lesen.

Πριν εγκαταστήσετε το προϊόν αυτό, διαβάστε τις πληροφορίες ασφάλειας (safety information).

לפני שתתקינו מוצר זה, קראו את הוראות הבטיחות.

A termék telepítése előtt olvassa el a Biztonsági előírásokat!

Prima di installare questo prodotto, leggere le Informazioni sulla Sicurezza

Antes de instalar este produto, leia as Informações de Segurança.

Läs säkerhetsinformationen innan du installerar den här produkten.

Prije instalacije ovog produkta obavezno pročitajte Sigurnosne Upute.

Les sikkerhetsinformasjonen (Safety Information) før du installerer dette produktet.

Przed zainstalowaniem tego produktu, należy zapoznać się z książką "Informacje dotyczące bezpieczeństwa" (Safety Information).

Пред да се инсталира овој продукт, прочитајте информацијата за безбедност.

Pred inštaláciou tohto zariadenia si peèítaje Bezpeènostné predpisy.

Pred namestitvijo tega proizvoda preberite Varnostne informacije.

Ennen kuin asennat t m n tuotteen, lue turvaohjeet kohdasta Safety Information.

Před instalací tohoto produktu si pročtěte Bezpečnostní informace.

在安装本产品之前, 请仔细阅读 Safety Information(安全信息)。

安裝本產品之前,請先閱讀「安全資訊」。

#### دات السلامة مج، يجب قراءة

Læs sikkerhedsforskrifterne, før du installerer dette produkt.

製品の設置の前に、安全情報をお読みください。

본 제품을 설치하기 전에 안전 정보를 읽으십시오.

Antes de instalar este producto lea la información de seguridad.

#### Antes de instalar este produto, leia as Informações de Segurança.

Перед установкой продукта прочтите инструкции по технике безопасности.

Lees voordat u dit product installeert eerst de veiligheidsvoorschriften.

### <span id="page-4-0"></span>**Kapitola 1. Začínáme**

Tato Uživatelská příručka obsahuje detailní informace o vašem plochém monitoru. Rychlý přehled najdete na Instalačním plakátu dodávaném s monitorem.

Model ThinkVision T27q-20 podporuje ovládací centrum Lenovo Display Control Center - ThinkColour.

#### **Obsah balení**

V balení byste měli obdržet níže uvedené položky:

- Plochý monitor
- y *Informační leták*
- y *Stojánek*
- y *Podstavec*
- y *Kabel DP*
- y *Kabel USB 3.0 A-B*
- y *Napájecí kabel*

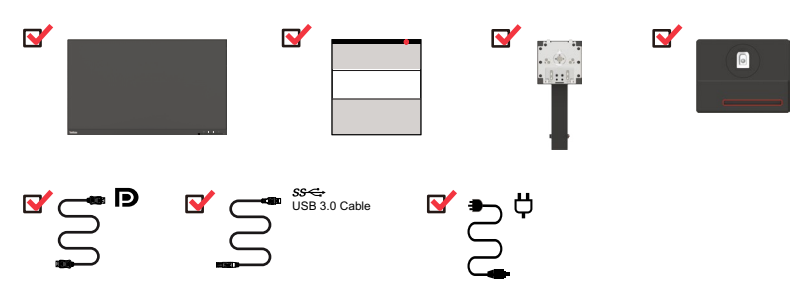

#### **Poznámka k používání**

Pro sestavení monitoru postupujte podle níže uvedeného nákresu.

**Poznámka:** Nedotýkejte se monitoru v oblasti obrazovky. Oblast obrazovky je skleněná a hrubé zacházení nebo příliš velký tlak může vést k jejímu poškození.

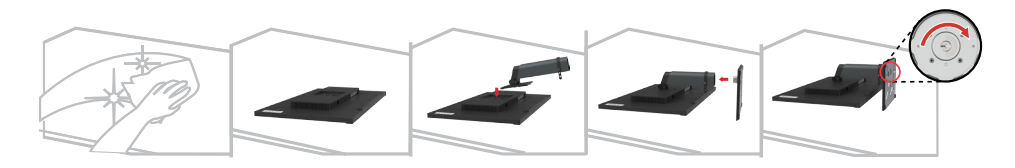

- 1. Opatrně položte monitor na rovnou plochu.
- 2. Nasaďte na monitor sloupek a podstavec.

Poznámka: Pokyny k připojení držáku VESA najdete v části "Nástěnná montáž [\(volitelně\)](#page-22-1)" na straně 2-10.

**Poznámka:** Toto zařízení není vhodné používat na místech, na kterých mohou být přítomny děti. Zabraňte zranění dětí tím, že na ně zařízení spadne.

## <span id="page-5-0"></span>**Přehled produktu**

Tato sekce uvádí informace o nastavení poloh monitoru, uživatelských ovládacích prvků a použití slotu pro lankový zámek.

#### **Typy nastavení**

#### **Naklonění**

Příklad rozsahu nastavení sklonu viz následující obrázek.

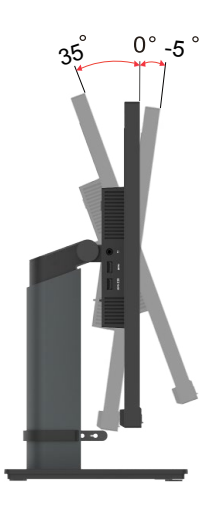

#### **Otáčení**

Na zabudovaném podstavci lze monitor naklánět tak, abyste dosáhli nejkomfortnějšího úhlu při sledování.

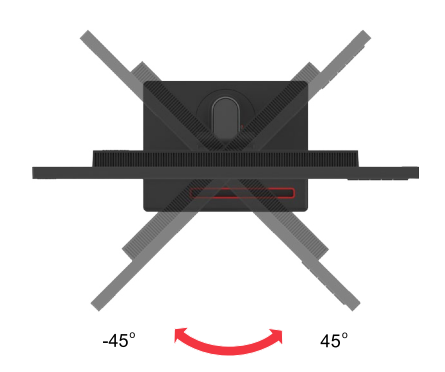

#### <span id="page-6-0"></span>**Nastavení výšky**

Pro nastavení výšky je třeba monitor stlačit dolů nebo vysunout nahoru.

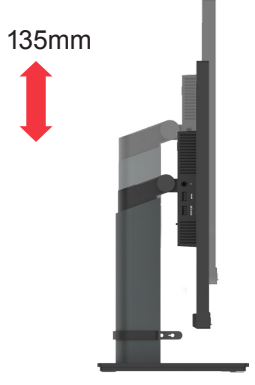

## **Čep monitoru**

- Před otáčením obrazovky monitoru upravte její polohu. (Obrazovka monitoru musí vystoupit ke svému nejvyššímu bodu a musí být zakloněna pod úhlem 30°.)
- Potom otočte po/proti směru hodin, až se zastaví v poloze 90°.

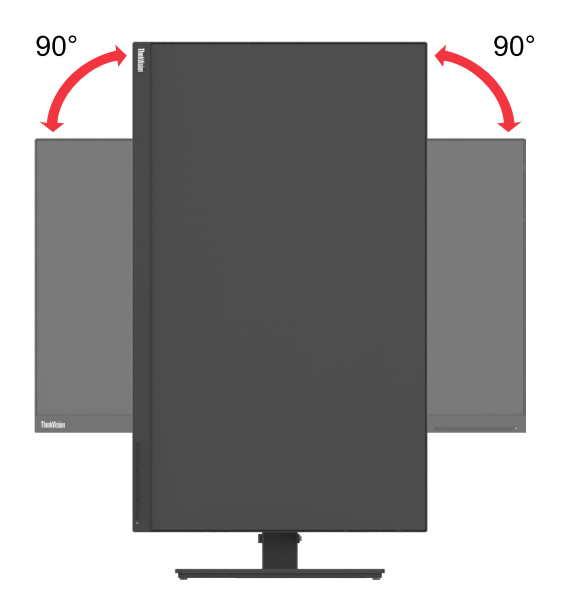

#### <span id="page-7-0"></span>**Ovládací prvky monitoru**

Váš monitor má ovládací prvky na přední straně, které se používají pro nastavení zobrazení.

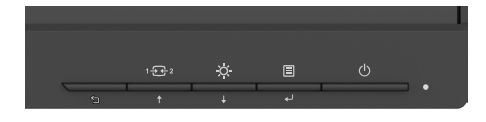

Pokyny pro používání těchto ovládacích prvků najdete v části "Nastavení obrazu na [monitoru"](#page-15-1) na straně 2-3.

#### **Otvor pro lankový zámek**

Tento monitor je vybaven otvorem pro kabelový zámek, který je umístěn na zadní straně monitoru (spodní pozice).

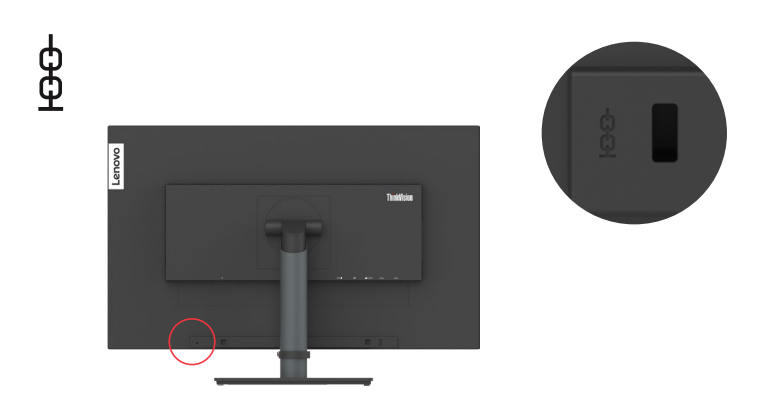

#### <span id="page-8-0"></span>**Příprava monitoru k použití**

Tato část poskytuje informace o sestavení vašeho monitoru.

#### **Připojení a zapnutí monitoru**

<span id="page-8-1"></span>**Poznámka:** Před provedením tohoto postupu si nezapomeňte přečíst Bezpečnostní informace na straně iii.

1. Vypněte počítač a veškerá připojená zařízení a odpojte napájecí kabel počítače.

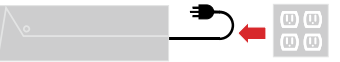

**Poznámka:** Zde uvedené vyobrazení zástrčky a zásuvky je pouze ilustrační.

2. Připojte kabely podle ikon uvedených níže.

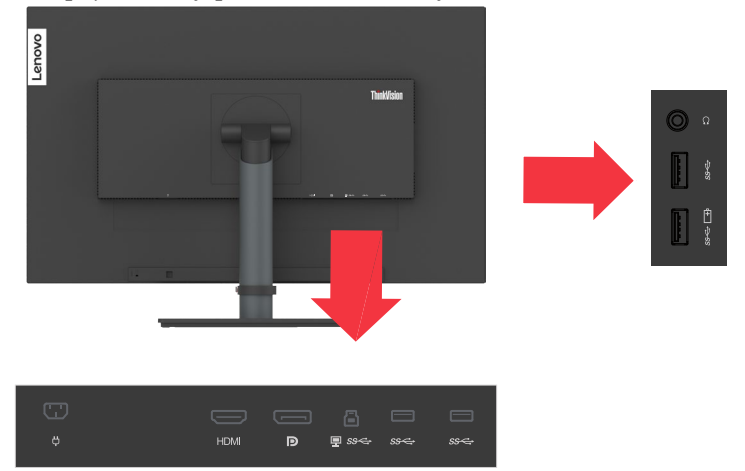

3. Počítač připojený prostřednictvím rozhraní HDMI.

Poznámka: Zákazníkům, kteří chtějí na monitoru používat vstup HDMI, společnost Lenovo doporučuje zakoupit "kabel Lenovo HDMI na HDMI OB47070" [www.lenovo.com/support/monitoraccessories](http://www.lenovo.com/support/monitoraccessories).

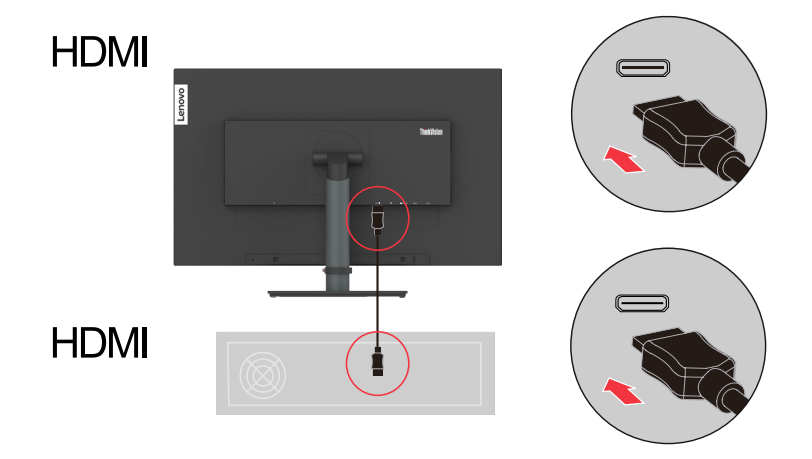

4. Počítač připojený prostřednictvím rozhraní DisplayPort.

Poznámka: Zákazníkům, kteří chtějí s monitorem používat kabel DP, společnost Lenovo doporučuje zakoupit "kabel Lenovo DisplayPort na DisplayPort 0A36537" [www.lenovo.com/support/monitoraccessories](http://www.lenovo.com/support/monitoraccessories).

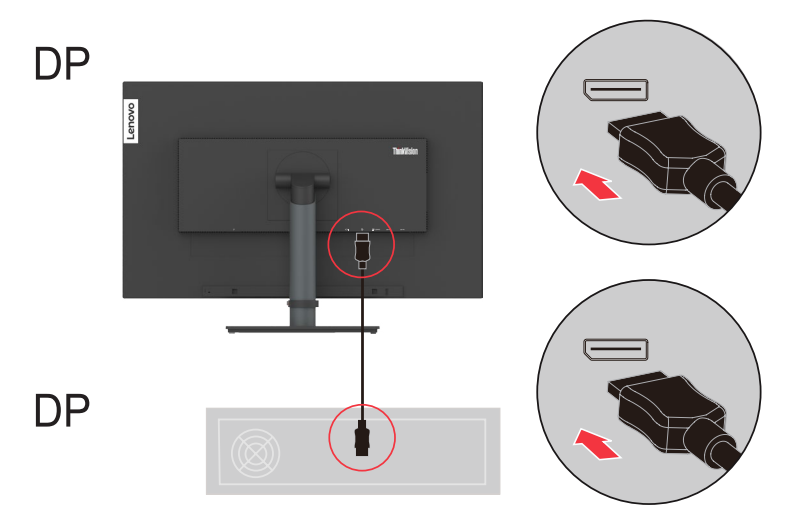

5. Počítač připojený prostřednictvím rozhraní USB A-B.

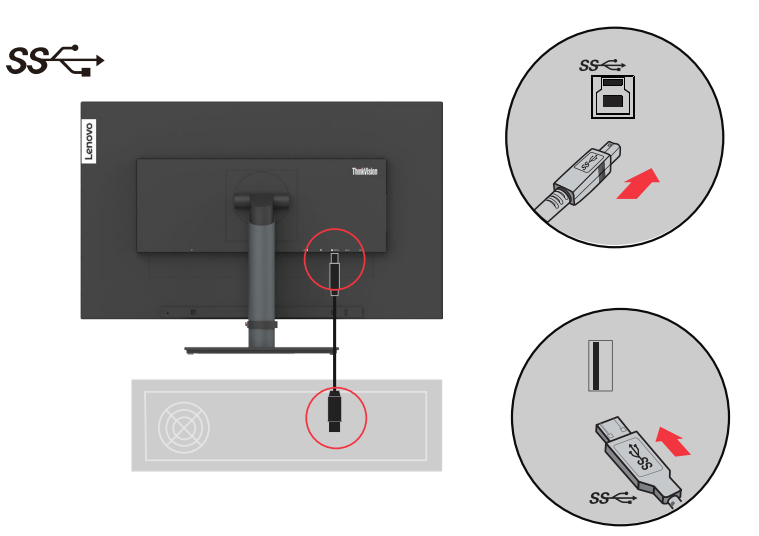

6. Aby bylo možné přenášet zdroj zvuku při použití rozhraní DP, HDMI, připojte zvukový kabel reproduktoru k zvukovému konektoru monitoru. **Poznámka:** Výstup zvuku v režimech DP, HDMI.

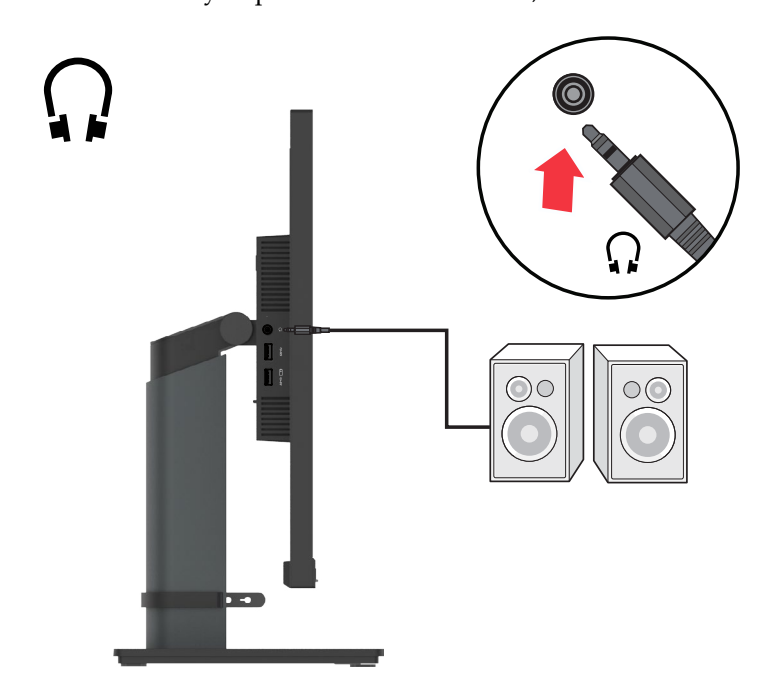

7. Připojte jeden konec kabelu USB k příchozímu výstupu USB monitoru a připojte druhý konec kabelu USB ke vhodnému portu USB na zařízení.

**Poznámka:** Když je vypínač monitoru vypnutý, příchozí port USB neposkytuje napájení.

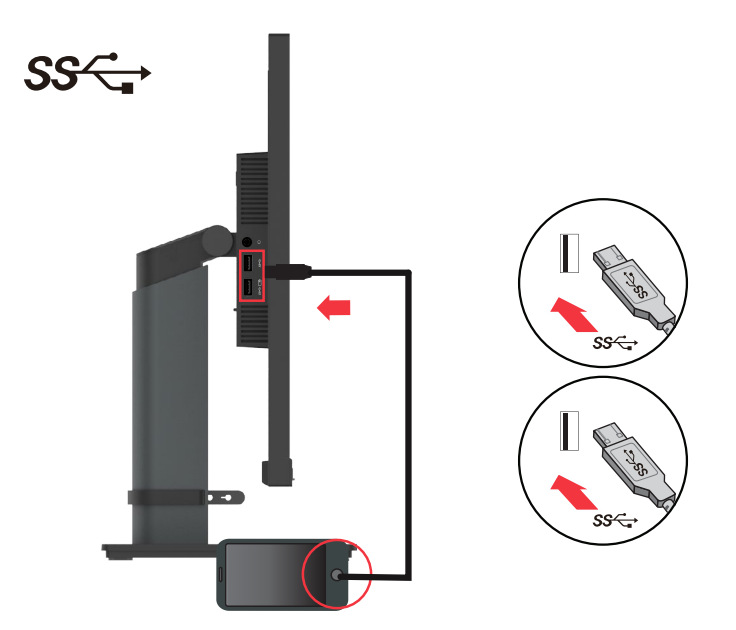

8. Připojte napájecí kabel k monitoru, potom připojte napájecí kabel monitoru a kabel počítače k uzemněným elektrickým zásuvkám.

**Poznámka:** Toto zařízení se musí používat s certifikovaným napájecím kabelem. Je zapotřebí vzít v úvahu příslušné národní předpisy pro instalaci a nebo přístroje. Musí být použit certifikovaný napájecí kabel s izolací z polyvinylchloridu, dle IEC 60227, s ne menším než stanoveným průřezem vodičů (označení H05VV-F 3G 0,75 mm² nebo H05VVH2-F2 3G 0,75 mm²). Eventuálně je možné použít ohebný kabel ze syntetického kaučuku podle IEC 60245 (označení H05RR-F 3G 0,75mm<sup>2</sup> ).

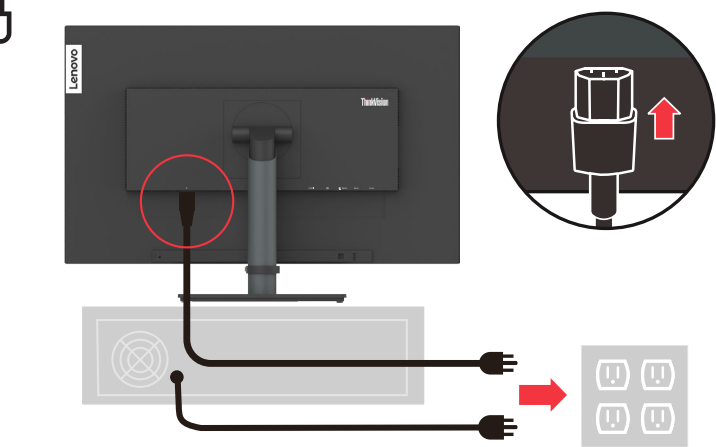

 **Poznámka:** Zde uvedené vyobrazení zástrčky a zásuvky je pouze ilustrační.

9. Spojte kabely kabelovou svorkou.

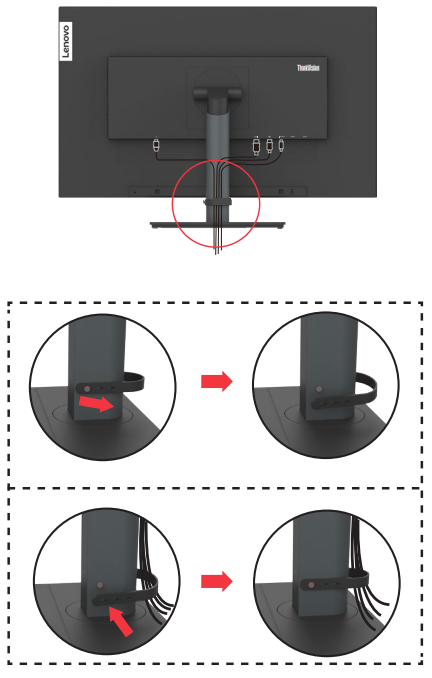

<span id="page-12-0"></span>10. Zapněte monitor a počítač.

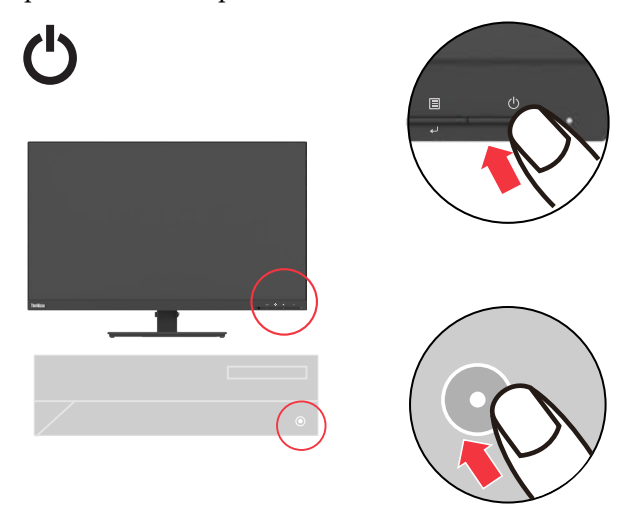

11. Při instalaci ovladače monitoru stáhněte ovladač, který odpovídá modelu vašeho monitoru z webových stránek společnosti Lenovo na adrese [http://support.lenovo.](http://support.lenovo.com/docs/T27q_20) [com/docs/T27q\\_20](http://support.lenovo.com/docs/T27q_20). Pokyny pro instalaci ovladače najdete v části "Ruční instalace [ovladače monitoru](#page-28-1)" na straně 3-5.

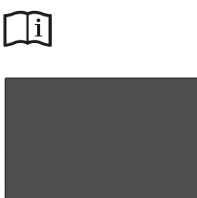

#### **Registrace vašeho zařízení**

Děkujeme vám za zakoupení tohoto produktu značky Lenovo™. Věnujte několik minut tomu, abyste mohli tento produkt zaregistrovat a poskytnout nám informace, které umožní společnosti Lenovo, aby vám mohla v budoucnosti ještě lépe posloužit. Vaše hodnocení je pro nás velmi cenné při vývoji produktu a služeb, které jsou pro vás důležité, a také při rozvíjení lepších způsobů, jak s vámi komunikovat. Zaregistrujte vaši volbu na následujících webových stránkách: http://www.lenovo.com/register

Pokud ve webovém dotazníku neuvedete, že nechcete, aby vám byly zasílány další informace, společnost Lenovo vám bude zasílat informace a aktualizace o vašem zaregistrovaném produktu.

#### <span id="page-13-0"></span>**Kapitola 2. Nastavení a použití monitoru**

Tato sekce vám poskytne informace týkající se nastavení a používání monitoru.

#### **Komfort a usnadnění přístupu**

K maximálnímu využití počítače a v zájmu předcházení nepohodlí je důležité dodržovat ergonomická pravidla. Pracoviště a používaná zařízení uspořádejte podle svých individuálních potřeb a typu práce, kterou vykonáváte. Kromě toho byste svou výkonnost při práci s počítačem měli maximalizovat dodržováním zdravých pracovních návyků. Podrobnější informace o těchto tématech najdete na webu zdravé práce s počítačem: http://www.lenovo.com/healthycomputing/.

#### **Uspořádání pracoviště**

<span id="page-13-1"></span>Pracovní plocha by měla být ve správné výšce a dostatečně velká, abyste mohli pracovat pohodlně.

Uspořádejte si pracoviště tak, aby odpovídalo způsobu, jakým používáte materiály a vybavení. Udržujte pořádek a nejčastěji používaná zařízení, jako počítačovou myš nebo telefon, umístěte na nejlépe dosažitelná místa.

Rozmístění a nastavení zařízení mají velký vliv na vaše držení těla. Následující témata uvádějí, jak můžete optimálním nastavením zařízení dosáhnout správného držení těla.

#### **Umístění monitoru**

Počítačový monitor umístěte tak, abyste měli pohodlný výhled, s uvážením následujících faktorů:

- y Doporučení zorná vzdálenost mezi očima a obrazovkou počítače je 1,5 násobek úhlopříčky obrazovky. Řešením splnění této požadované vzdálenosti v malých kancelářích je odtažení stolu od stěny nebo použitím rozdělovače pro vytvoření prostoru pro monitor, použití plochého panelu nebo kompaktních obrazovek s umístěním monitoru do rohu stolu, nebo umístění klávesnice do nastavitelné přihrádky a vytvoření hlubší pracovní plochy.
- y **Výška monitoru:** Umístěte monitor tak, aby vaše hlava a krk byla v pohodlné a neutrální (vertikální nebo vzpřímené) pozici. Pokud monitor neumožňuje nastavení výšky, podložte jej knihami nebo jiným pevným předmětem, abyste dosáhli požadované výšky. Obecně pravidlo říká, že by horní okraj monitoru měl být ve výši očí nebo mírně pod ní, když jste pohodlně usazeni. Zajistěte však nastavení výšky monitoru tak, aby úhel pohledu mezi vašima očima a středem monitoru vyhovoval vaším osobním preferencím pro pozorovací vzdálenost a pohodlné sledování s uvolněnými očními svaly.
- y **Naklonění** Nastavte naklopení monitoru pro optimalizaci vzhledu obsahu na obrazovce a pro přizpůsobení vámi preferované poloze hlavy a krku.
- y **Obecné umístění:** Umístěte monitor tak, abyste zabránili dopadu prudkého světla na nebo odrazům od obrazovky od stropního osvětlení nebo blízkých oken.

Následuje pár dalších tipů pro pohodlné sledování monitoru.

- <span id="page-14-0"></span>Používejte odpovídající osvětlení pro druh práce, kterou vykonáváte.
- y Pro optimalizaci obrazu monitoru a přizpůsobení vaším preferencím použijte ovládací prvky pro nastavení jasu a kontrastu na monitoru, pokud jsou k dispozici.
- y Udržujte obrazovku monitoru čistotu tak, abyste se mohli soustředit na obsah zobrazovaný na obrazovce.

Jakákoli soustředěná a dlouhodobá práce využívající zrak jej může unavit. Pravidelně se dívejte mimo monitor a zaostřete zrak na vzdálený předmět, aby se uvolnily svaly očí. Případně se s dotazy týkajícími se únavy zraku nebo zrakového nepohodlí obraťte na očního specialistu.

#### **Stručné tipy - zdravé pracovní návyky**

Následuje přehled několika důležitých faktorů, které musíte zohlednit, aby byla delší práce s počítačem komfortní a produktivní.

- y **Správná poloha těla začíná nastavením vybavení:** Uspořádání pracoviště a způsob instalace počítače značně ovlivňují držení těla při práci. Nezapomeňte optimalizovat polohu a natočení monitoru podle tipů v části "Uspořádání [pracoviště"](#page-13-1) na straně 2-1, abyste zachovali komfortní a produktivní držení těla. Nezapomeňte pomocí ovládacích prvků počítačových komponent a kancelářského nábytku nastavit pracoviště přesně dle vašich požadavků, které se budou časem měnit.
- y **Malé změny polohy těla mohou zabránit nepohodlí:** Čím déle sedíte a pracujete s počítačem, tím důležitější je dbát na správnou polohu těla. Vyvarujte se jakékoli jednotlivé polohy po delší časové úseky. Myslete na to a pravidelně ji měňte, abyste předešli nepohodlí, které se jinak dostaví. Využijte ovládacích prvků počítačových komponent a kancelářského nábytku k dosažení drobných změn držení těla.
- y **Krátké pravidelné přestávky činí práci s počítačem zdravější:** Práce s počítačem je v podstatě bez pohybu, proto je zvlášť důležité dělat tyto krátké přestávky. Pravidelně vstaňte ze svého pracoviště, protáhněte se, zajděte si pro vodu na pití nebo si jiným způsobem krátce odpočiňte od práce na počítači. Krátká přestávka stačí k tomu, aby si tělo odpočinulo, změna držení těla přispěje k udržení komfortu a produktivity při další práci.

#### **Informace o usnadnění přístupu**

Společnost Lenovo je odhodlána zlepšovat přístup uživatelů s postiženími k informacím a technologiím. Díky asistenčním technologiím mohou uživatelé přistupovat k informacím způsobem, který jim nejvíc vyhovuje. Některé z těchto technologií jsou již součástí operačního systému, další lze zpřístupnit nebo zakoupit na:

https://lenovo.ssbbartgroup.com/lenovo/request\_vpat.php

#### <span id="page-15-1"></span><span id="page-15-0"></span>**Nastavení obrazu na monitoru**

Tato část popisuje ovládací funkce pro nastavení obrazu monitoru.

#### **Použití ovládacích prvků pro přímý přístup**

Ovládací prvky pro přímý přístup je možné použít v případě, že není zobrazen displej na obrazovce (OSD).

|                | Ikona          | Ovládací prvek | Popis                                                                                                    |  |
|----------------|----------------|----------------|----------------------------------------------------------------------------------------------------|--|
| $\mathbf{1}$   | ⇆              | Konec          | Ukončí nabídku a vrátí se na předchozí<br>nabídku                                                                           |  |
|                |                | DDC-CI         | Stisknutím a podržením po dobu 10<br>sekund aktivujete nebo deaktivujete funkci<br>DDC-CI                                   |  |
|                | 1七·            | Změna vstupu   | Přepne zdroj vstupního videa                                                                                                |  |
| $\mathcal{P}$  |                | Zvýšit         | Zvýšení hodnoty nastavení                                                                                                   |  |
|                |                | Nahoru         | Funkce tlačítka nahoru a oběh směrem<br>nahoru                                                                              |  |
|                | $\rm \ddot{O}$ | Jas            | Přímý přístup k nastavení jasu                                                                                              |  |
| 3              |                | Snížit         | Snížení hodnoty nastavení                                                                                                   |  |
|                |                | Dolů           | Funkce klávesy dolů a kruh dole                                                                                             |  |
| $\overline{4}$ | 圁              | Nabídka        | Přístup do nabídky OSD<br>Stisknutím potvrdíte výběr<br>Stisknutím a podržením 10 sekund<br>zamknete/odemknete nabídku      |  |
|                |                | Enter          | Stisknutím přejdete na další úroveň v<br>hlavní nabídce/podnabídce nebo přejdete<br>na předchozí úroveň na panelu nastavení |  |

*Tabulka 2-1*. Ovládací prvky pro přímý přístup

#### <span id="page-16-0"></span>**Použití ovládacích prvků nabídky OSD**

Chcete-li upravit nastavení, lze uživatelské ovládací prvky zobrazit prostřednictvím OSD.

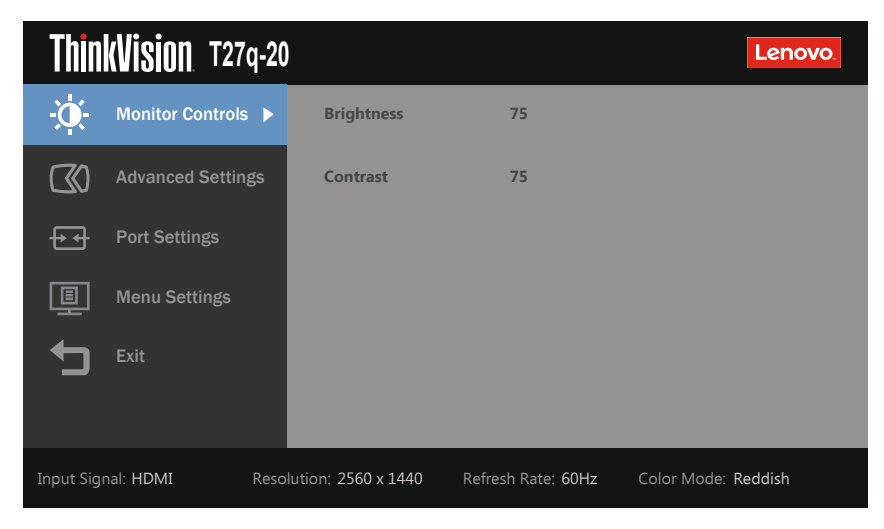

Použití ovládacích prvků:

- 1. Stisknutím  $\blacksquare$  otevřete hlavní nabídku OSD.
- 2. Mezi ikonami lze procházet pomocí tlačítek ↑ a ↓. Vyberte ikonu a stisknutím tlačítka ← vyvolejte příslušnou funkci. Pokud je k dispozici podnabídka, můžete mezi možnostmi procházet pomocí tlačítek  $\uparrow$  a  $\downarrow$ . Poté vyberte požadovanou funkci stisknutím tlačítka ←. Úpravy můžete provést tlačítky ↑ a ↓. Stisknutím tlačítka ← uložte.
- 3. Stisknutím → se vrátíte zpět podnabídkami a ukončíte nabídku OSD.
- 4. Stiskněte a podržte ← po dobu 10 sekund pro uzamčení OSD. To zabrání nechtěným změnám OSD. Stiskněte a podržte ← po dobu 10 sekund pro odemčení OSD a umožnění jeho nastavení.
- 5. Standardně zapíná DDC/CI. Použijte tlačítko pro ukončení OSD a stisknutím a podržením po dobu 10 sekund vypněte/zapněte funkci DDC/CI. Na obrazovce se objeví slova "Vypnout DDC/CI".

6. Možnost ENERGY STAR obnoví výchozí hodnoty všech nastavení, aby monitor splňoval požadavky programu Energy Star.

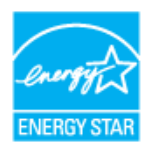

Energy Star je program zaměřený na úsporu energie v oblasti spotřební elektroniky vedený vládou USA. Byl uveden v roce 1992 agenturou EPA a ministerstvem energetiky za účelem snížení spotřeby energie a emisí skleníkových plynů. Logo Energy Star je symbolem úspory energie a ochrany životního prostředí. Vylepšuje koncept efektivního využívání energie spotřebiteli a výrobci a efektivně směruje trh.

Program Energy Star se snaží zefektivnit využívání energie a snížit znečištění ovzduší tím, že se v domácnostech, kancelářích a továrnách používají energeticky efektivnější přístroje. Jedním způsobem, jak lze tohoto cíle dosáhnout, je používání správy napájení, když výrobky nejsou používány.

Výchozí nastavení monitorů splňuje certifikaci programu Energy Star. Jakékoli změny aktivující dodatečné funkce mohou zvýšit spotřebu energie, čímž mohou být překročeny limity standardu Energy Star. Pokud uživatel změní možnosti související s energetickou účinností, například jas, barevný režim atd., a poté vybere možnost Obnovit výchozí nastavení nebo možnost Energy Star, spotřeba energie se vrátí do rozmezí, ve kterém bude splňovat standard Energy Star.

Další informace naleznete na adrese [\(www.energystar.gov/products](www.energystar.gov/products)). Informace o všech výrobcích s certifikací Energy Star jsou zveřejněny online, kde jsou k dispozici vládám, veřejným institucím a spotřebitelům

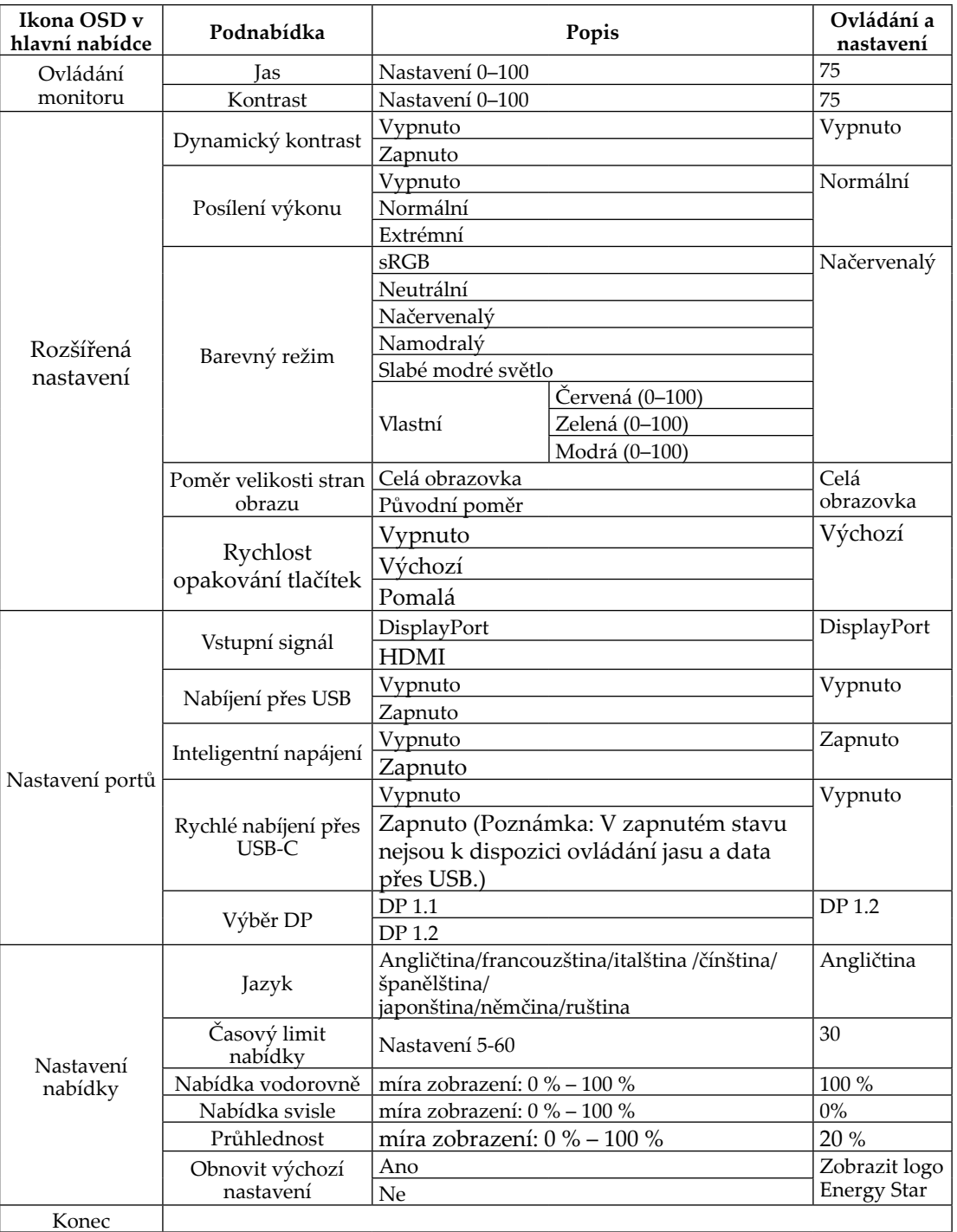

#### <span id="page-19-0"></span>**Výběr podporovaného režimu zobrazení**

<span id="page-19-1"></span>Režim zobrazení monitoru je řízeno počítačem. Podrobnosti o změně režimu zobrazení proto hledejte v dokumentaci k počítači.

Přepnutím režimu zobrazení se může změnit velikost, poloha a tvar obrazu. To je v pořádku, parametry obrazu lze poté změnit volbou automatického přizpůsobení a také ovládacími prvky.

Na rozdíl od CRT monitorů, které vyžadují vysoký obnovovací kmitočet, aby neblikaly, toto u LCD nebo plochých panelů nehrozí.

**Poznámka:** Pokud jste dosud používali s vaším počítačem monitor CRT a váš počítač je aktuálně nakonfigurován na režim zobrazení mimo rozsah tohoto monitoru, pravděpodobně bude nutné dočasně znovu připojit monitor CRT a překonfigurovat systém; pokud možno na rozlišení 2560 x 1440 při 60 Hz, což je režim nativního rozlišení.

Monitor byl optimalizován pro níže uvedené režimy zobrazení.

| Časování  | Obnov. kmitočet (Hz) |
|-----------|----------------------|
| 640x480   | $60$ Hz              |
| 640x480   | 75 Hz                |
| 720x400   | 70 Hz                |
| 800×600   | $60$ Hz              |
| 800×600   | 75 Hz                |
| 1024x768  | $60$ Hz              |
| 1024x768  | 75 Hz                |
| 1152x864  | 75 Hz                |
| 1280x1024 | $60$ Hz              |
| 1280x1024 | 75 Hz                |
| 1440×900  | $60$ Hz              |
| 1600x900  | $60$ Hz              |
| 1600x900  | 75 Hz                |
| 1680x1050 | $60$ Hz              |
| 1920x1080 | $60$ Hz              |
| 1920x1200 | $60$ Hz              |
| 2560x1440 | $60$ Hz              |

*Tabulka 2-3*. Továrně nastavené režimy zobrazení

| Předvolba | Název<br>časování | Formát<br>pixelů | Horizontální<br>frekvence<br>(kHz) | Vertikální<br>frekvence<br>(Hz) | Pixelová<br>frekvence<br>(MHz) |
|-----------|-------------------|------------------|------------------------------------|---------------------------------|--------------------------------|
| 1         | 480 <sub>p</sub>  | 640x480          | 31,468                             | 60                              | 25,175                         |
| 2         | 480p              | 720x480          | 31,468                             | 60                              | 27,00                          |
| 3         | 576 <sub>p</sub>  | 720x576          | 31,25                              | 50                              | 27,00                          |
| 4         | 720p50            | 1280x720         | 37,5                               | 50                              | 74,25                          |
| 5         | 720p60            | 1280x720         | 45,00                              | 60                              | 74,25                          |
| 6         | 1080i50           | 1920x1080        | 28,125                             | 50                              | 74,25                          |
| 7         | 1080i60           | 1920x1080        | 33,75                              | 60                              | 74,25                          |
| 8         | 1080p50           | 1920x1080        | 56,25                              | 50                              | 148,5                          |
| 9         | 1080p60           | 1920x1080        | 67,50                              | 60                              | 148,5                          |

*Tabulka 2-4*. Tabulka časování obrazu HDMI

#### <span id="page-21-1"></span><span id="page-21-0"></span>**Jak funguje řízení spotřeby**

Řízení spotřeby je vyvoláno tehdy, když počítač rozpozná, že jste po uživatelem nastavitelnou dobu nepoužili myš nebo klávesnici. Existuje několik stavů, jak je popsáno v níže uvedené tabulce.

Pro optimální výkon po každém pracovním dnu nebo kdykoliv očekáváte, že jej nebudete po delší časové úseky během dne používat, monitor vypněte.

| <b>Stav</b>           | Indikátor<br>napájení | Obrazovka | Obnovení provozu                                                                                                 | Shoda                        |
|-----------------------|-----------------------|-----------|----------------------------------------------------------------------------------------------------|------------------------------|
| Svítí                 | Bílá                  | Normální  |                                                                                                    |                              |
| Pohotovost/<br>spánek | Žlutá                 | Prázdná   | Stiskněte tlačítko nebo<br>pohněte myší                                                                          | <b>ENERGY</b><br><b>STAR</b> |
|                       |                       |           | Před opětovným spuštěním<br>obrazu může být drobná<br>prodleva.                                                  |                              |
|                       |                       |           | <b>Poznámka:</b> Pohotovostní<br>režim je aktivní i v případě,<br>že do monitoru nejde žádný<br>obrazový signál. |                              |
| Vypnuto               | Nesvítí               | Prázdná   | Stiskněte vypínač<br>Před opětovným spuštěním<br>obrazu může být drobná<br>prodleva.                             | <b>ENERGY</b><br><b>STAR</b> |

*Tabulka* 2-5. Indikátor napájení

#### **Režimy správy napájení**

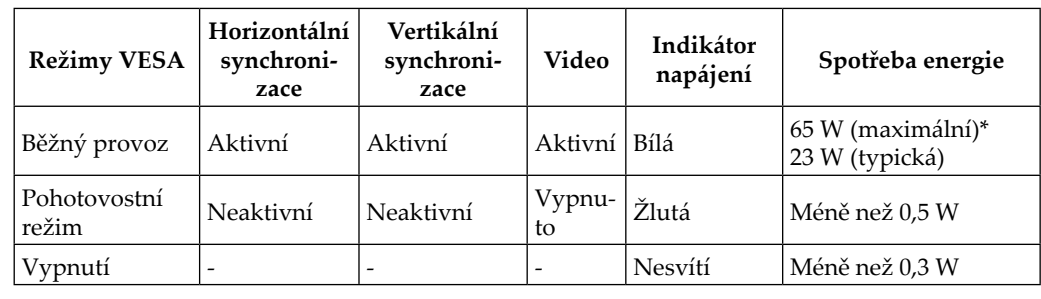

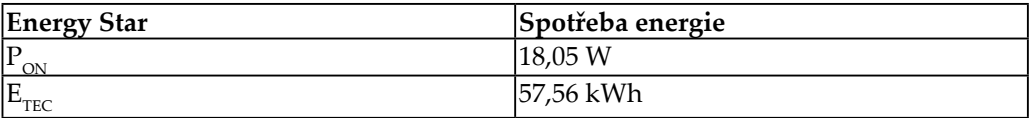

**\* Maximální spotřeba energie s maximálním jasem.** 

Tento dokument je pouze informativní a odráží výkon v laboratoři. Váš výrobek může v závislosti na softwaru, součástech a periferiích vykazovat jiné hodnoty a informace nemusejí být aktuální. Zákazník by se na tyto informace neměl spoléhat při rozhodování o elektrických tolerancích apod. Není poskytována žádná záruka přesnosti ani úplnosti.

#### <span id="page-22-0"></span>**Péče o monitor**

Před prováděním jakékoli údržby monitoru vypněte napájení.

#### **Nedoporučuje se:**

- Nestříkejte vodu ani jiné kapaliny přímo na monitor.
- Nepoužívejte rozpouštědla ani abraziva.
- y Nepoužívejte k čištění monitoru ani jiných elektrických zařízení hořlavé čisticí prostředky.
- y Nedotýkejte se obrazovky ostrými ani abrazivními předměty. Tento druh kontaktu může trvale poškodit obrazovku.
- Nepoužívejte čisticí prostředek s obsahem antistatických a podobných aditiv. Hrozí poškození povlaku obrazovky.

#### **Doporučuje se:**

- y Měkký hadřík mírně navlhčete vodou a jemně jím otírejte obrazovku a kryty.
- y Mastnotu a otisky prstů odstraňte hadříkem navlhčeným ve slabém roztoku saponátu.

#### <span id="page-22-2"></span>**Sejmutí podstavce a stojánku monitoru**

Krok 1: Tento monitor umístěte na měkký a plochý povrch.

Krok 2: Sejměte podstavec a sloupek z monitoru.

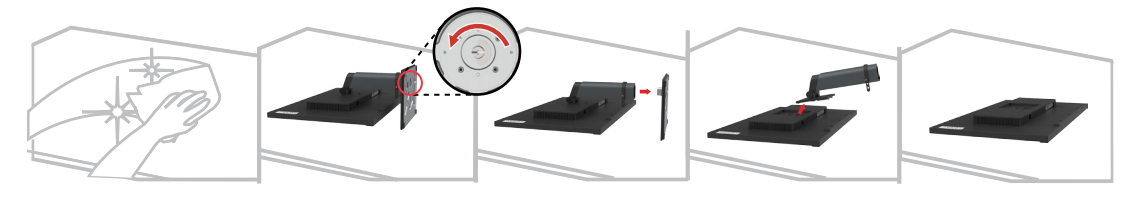

#### <span id="page-22-1"></span>**Nástěnná montáž (volitelně)**

Postupujte podle pokynů dodaných se sadou. Chcete-li přeměnit stolní monitor LCD na stěnový, postupujte podle následujících pokynů:

Krok 1: Zkontrolujte, zda je tlačítko napájení vypnuté, a potom odpojte napájecí kabel.

Krok 2: Položte monitor LCD lícem dolů na ručník nebo pokrývku.

Krok 3: Sejměte podstavec z monitoru; viz "[Sejmutí podstavce a sloupku monitoru](#page-22-2)".

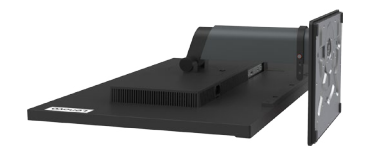

Krok 4: Připevněte montážní konzolu ze sady stěnového nosiče kompatibilní se standardem VESA (vzdálenost 100 mm x 100 mm), VESA montážní šroub M4 x 10 mm.

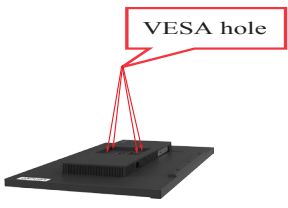

Krok 5: Připevněte monitor LCD na stěnu podle pokynů v sadě stěnového nosiče.

Pro použití pouze se stěnovým držákem s certifikací UL/GS a minimální hmotností/ zatížením: 14,5 kg

## <span id="page-24-0"></span>**Kapitola 3. Referenční informace**

Tato část obsahuje specifikace monitoru, pokyny pro manuální instalaci ovladače monitoru, informace k řešení problémů a servisní informace.

## **Specifikace monitoru**

| Rozměry                            | Hloubka                         | 209,95 mm (8,27 palce)                 |
|------------------------------------|---------------------------------|----------------------------------------|
|                                    | Výška                           | 443,87 mm (17,48 palce)                |
|                                    | Šířka                           | 614,00 mm (24,17 palce)                |
| Stojánek                           | Zvednutí                        | $135 \text{ mm}$                       |
|                                    | Naklonění                       | -5° až 35°                             |
|                                    | Otočení                         | -45° až 45°                            |
|                                    | Natočení                        | -90° až 90°                            |
| Držák VESA                         | Podporován                      | 100 mm x 100 mm (3,94 x 3,94 palce)    |
| Obraz                              | Viditelná plocha                | 684,70 mm (27,0 palce)                 |
|                                    | Maximální výška                 | 335,66 mm (13,21 palce)                |
|                                    | Maximální šířka                 | 596,74 mm (23,49 palce)                |
|                                    | Rozteč pixelů                   | 0,2331 x 0,2331 mm                     |
|                                    |                                 | $(0,0092 \times 0,0092 \text{ palce})$ |
| Příkon                             | Napájecí napětí                 | 100-240 V AC                           |
|                                    |                                 | 50-60Hz                                |
|                                    |                                 |                                        |
|                                    | Max. napájecí proud             | 1,8A                                   |
| Příkon                             | Běžný provoz                    | $< 65 W$ (max.)                        |
|                                    |                                 | <23 W (typicky)                        |
| Poznámka: Údaje                    | Pohotovost/spánek               | < 0.5 W                                |
| o spotřebě jsou<br>kombinované pro | Vypnuto                         | < 0.3 W                                |
| monitor a napájecí                 |                                 |                                        |
| zdroj                              |                                 |                                        |
| Vstup obrazu (DP)                  | Rozhraní                        | DP                                     |
|                                    | Horizontální<br>adresovatelnost | 2560 obrazových bodů (max.)            |
|                                    | Vertikální adresovatelnost      | 1440 řádků (max.)                      |
|                                    | Taktovací kmitočet              | 250 MHz                                |

*Tabulka 3-1*. Specifikace monitoru pro typ-model 61ED-GAR2-WW

| Vstup obrazu           | Rozhraní                        | <b>HDMI</b>                   |  |
|------------------------|---------------------------------|-------------------------------|--|
| (HDMI)                 | Horizontální<br>adresovatelnost | 2560 obrazových bodů (max.)   |  |
|                        | Vertikální adresovatelnost      | 1440 řádků (max.)             |  |
|                        | Taktovací kmitočet              | $250$ MHz                     |  |
| Komunikace<br>VESA DDC |                                 | CI.                           |  |
| Podporované            | Horizontální frekvence          | 30 kHz -90 kHz                |  |
| zobrazovací režimy     | Vertikální frekvence            | 50 Hz - 76 Hz                 |  |
|                        | Nativní rozlišení               | 2560 x 1440 při 60 Hz         |  |
| Teplota                | Provozní                        | 0° až 40° C (32° až 104° F)   |  |
|                        | Skladovací                      | -20° až 60° C (-4° až 140° F) |  |
|                        | Přepravní                       | -20° až 60° C (-4° až 140° F) |  |
| Vlhkost                | Provozní                        | 8 až 80 % nekondenzující      |  |
|                        | Skladovací                      | 5 až 95 % nekondenzující      |  |
|                        | Přepravní                       | 5 až 95 % nekondenzující      |  |

*Tabulka 3-1*. Specifikace monitoru pro typ-model 61ED-GAR2-WW

## <span id="page-26-0"></span>**Řešení potíží**

Pokud máte při používání nebo přípravě monitoru k použití potíže, můžete je sami vyřešit. Před kontaktováním svého prodejce nebo společnosti Lenovo vyzkoušejte postupy vztahující se k vašemu problému.

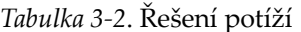

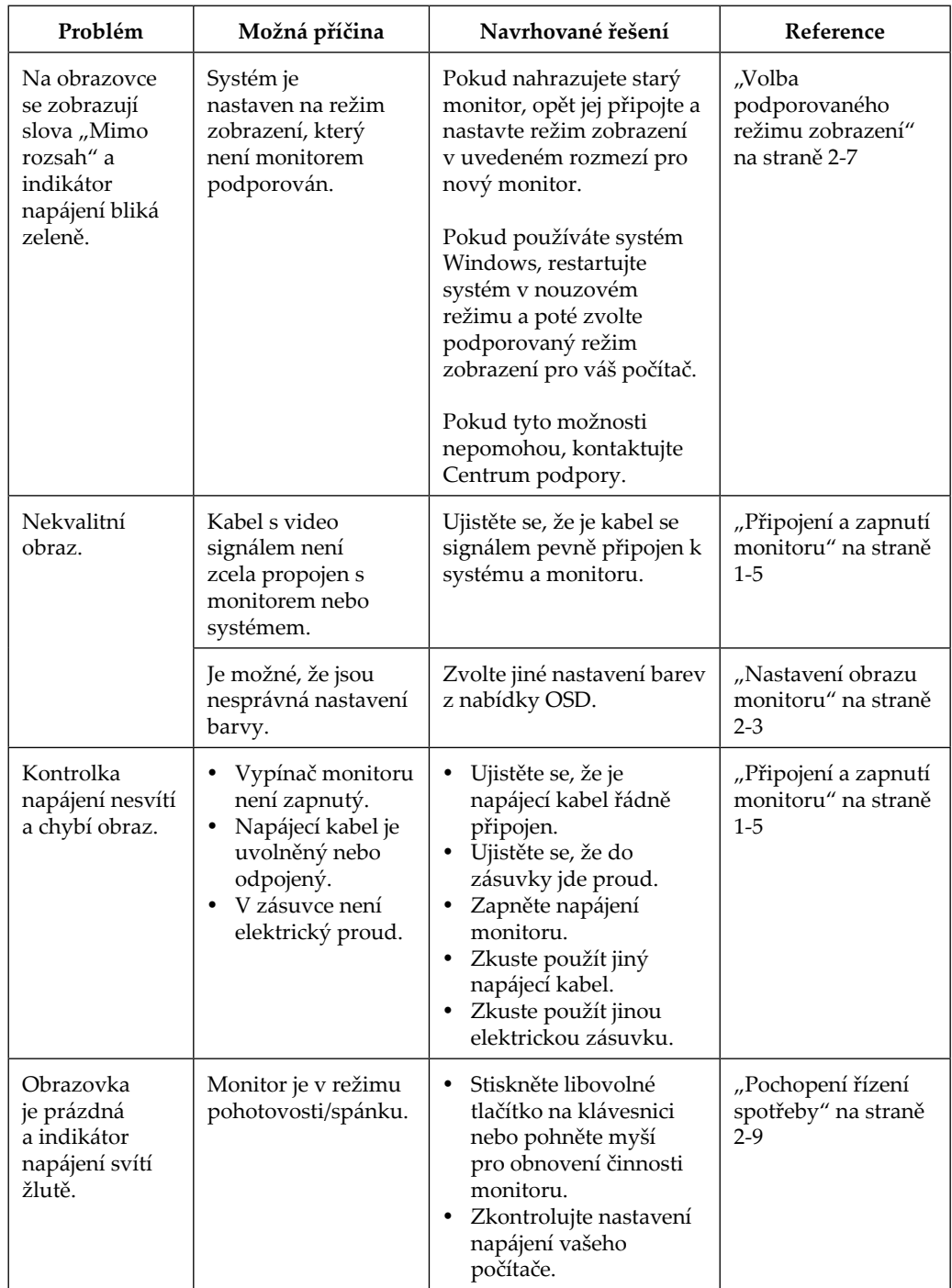

*Tabulka 3-2*. Řešení potíží

| Problém                                                                    | Možná příčina                                                                                                    | Navrhované řešení                                                                                                    | Reference                                                                  |  |
|----------------------------------------------------------------------------|----------------------------------------------------------------------------------------------------|----------------------------------------------------------------------------------------------------|----------------------------------------------------------------------------|--|
| Indikátor<br>napájení svítí<br>oranžově, ale<br>na obrazovce<br>není žádný | Kabel s video<br>signálem je uvolněn<br>nebo odpojen od<br>systému nebo<br>monitoru.                                        | Ujistěte se, že je video<br>kabel řádně propojen se<br>systémem.                                                        | "Připojení a zapnutí<br>monitoru" na straně<br>$1 - 5$                     |  |
| obraz.                                                                     | Jas a kontrast<br>monitoru je na<br>nastaven na nejnižší<br>úroveň.                                                         | Upravte nastavení jasu a<br>kontrastu prostřednictvím<br>OSD nabídky.                                                   | "Nastavení obrazu<br>monitoru" na straně<br>$2 - 3$                        |  |
| Jeden nebo více<br>pixelů vypadá,<br>že má odlišné<br>zabarvení.           | Ide o vlastnost<br>technologie LCD, ne<br>o závadu.                                                                         | Pokud chybí více jak<br>pět pixelů, kontaktujte<br>Zákaznické centrum                                                   | Příloha A. "Servis a<br>podpora" na straně<br>$A-1$                        |  |
| Rozmazané<br>čáry v<br>textu nebo<br>rozmazaný<br>obraz.                   | Nastavení<br>obrazu nebylo<br>optimalizováno.<br>Nastavení<br>vlastností<br>zobrazení<br>počítače nebylo<br>optimalizováno. | Nastavte v počítači<br>rozlišení, které odpovídá<br>nativnímu rozlišení tohoto<br>monitoru: 2560 x 1440 při<br>$60$ Hz. | "Nastavení obrazu<br>monitoru" na straně<br>$2 - 3$                        |  |
| Vodorovné<br>nebo svislé<br>čáry na<br>obraze.                             |                                                                                                    | Proveďte automatické<br>nastavení obrazu. Pokud<br>automatické nastavení<br>obrazu nepomůže,<br>nastavte obraz ručně.   | "Volba<br>podporovaného<br>režimu zobrazení"<br>na straně 2-7              |  |
|                                                                            |                                                                                                    | Při práci s nativním<br>rozlišením můžete provést<br>dodatečné vylepšení<br>nastavením rozlišení (DPI)<br>v počítači.   | Viz část s<br>rozšířenými<br>možnostmi<br>nastavení zobrazení<br>počítače. |  |

#### <span id="page-28-0"></span>**Ruční instalace ovladače monitoru**

<span id="page-28-1"></span>Níže jsou uvedeny kroky pro manuální instalaci ovladače monitoru v systémech Microsoft Windows 7, Microsoft Windows 10.

#### **Instalace ovladače monitoru pod Windows 7**

Pro využití funkce Plug and Play v systému Microsoft Windows 7 postupujte následovně:

- 1. Vypněte počítač a veškerá připojená zařízení.
- 2. Ujistěte se, že je monitor řádně připojen.
- 3. Zapněte monitor a poté systém. Nechte vašemu počítači čas na spuštění operačního systému Windows 7.
- 4. Na webových stránkách společnosti Lenovo na adrese [http://support.lenovo.com/](http://support.lenovo.com/docs/T27q_20) [docs/T27q\\_20](http://support.lenovo.com/docs/T27q_20) vyhledejte odpovídající ovladač monitoru a stáhněte jej do počítače, ke kterému je monitor připojen (například stolní počítač).
- 5. Otevřete okno **Display Properties (Vlastnosti zobrazení)** kliknutím na tlačítko **Start**, **Control Panel (Ovládací panely) a na ikonu Hardware and Sound (Hardware a zvuk)** a potom klikněte na ikonu **Display (Zobrazení)**.
- 6. Klikněte na kartu **Change the display settings (Upravit nastavení zobrazení)**.
- 7. Klikněte na ikonu **Advanced Settings (Upřesnit nastavení)**.
- 8. Klikněte na kartu **Monitor**.
- 9. Klikněte na tlačítko **Properties (Vlastnosti)**.
- 10. Klikněte na kartu **Driver (Ovladač)**.
- 11. Klikněte na **Update Driver (Aktualizovat ovladač)** a poté na **Browse the computer to find the driver program (Vyhledat ovladač v počítači).**
- 12. Zvolte **Pick from the list of device driver program on the computer (Vybrat ze seznamu ovladačů v počítači)**.
- 13. Klikněte na tlačítko **Hard Disk (Pevný disk)**. Klikněte na tlačítko **Browse (Procházet)** a přejděte na následující umístění: **X:\Monitor Drivers\Windows 7** (kde X označuje "složku, ve které se nachází stažený ovladač" (například stolní počítač)).
- 14. Vyberte soubor "**lenT27q-20.inf**" a klikněte na tlačítko **Open (Otevřít)**. Klikněte na tlačítko **OK**.
- 15. V novém okně vyberte **LEN T27q-20** a klikněte na tlačítko **Next (Další)**.
- 16. Po dokončení instalace odstraňte všechny stažené soubory a zavřete všechna okna.
- 17. Restartujte systém. Systém automaticky zvolí maximální obnovovací frekvenci a příslušné profily přizpůsobení barev.

**Poznámka:** U LCD monitorů na rozdíl od CRT nezlepšuje vyšší obnovovací frekvence kvalitu zobrazení. Lenovo doporučuje používat buď rozlišení 2560 x 1440 s obnovovací frekvencí 60 Hz nebo rozlišení 640 x 480 s obnovovací frekvencí 60 Hz.

#### <span id="page-29-0"></span>**Instalace ovladače monitoru pod Windows 10**

Pro využití funkce Plug and Play v systému Microsoft Windows 10 postupujte následovně:

- 1. Vypněte počítač a veškerá připojená zařízení.
- 2. Ujistěte se, že je monitor řádně připojen.
- 3. Zapněte monitor a poté systém. Nechte vašemu počítači čas na spuštění operačního systému Windows 10.
- 4. Na webových stránkách společnosti Lenovo na adrese [http://support.lenovo.com/](http://support.lenovo.com/docs/T27q_20) [docs/T27q\\_20](http://support.lenovo.com/docs/T27q_20) vyhledejte odpovídající ovladač monitoru a stáhněte jej do počítače, ke kterému je monitor připojen (například stolní počítač).
- 5. Na pracovní ploše přemístěte myš do pravého dolního rohu obrazovky, zvolte **Control Panel (Ovládací panely)**, potom dvakrát klikněte na ikonu Hardware and Sound (Hardware a zvuk) a potom klikněte na **Display (Zobrazení)**.
- 6. Klikněte na kartu **Change the display settings (Upravit nastavení zobrazení)**.
- 7. Klikněte na ikonu **Advanced Settings (Upřesnit nastavení)**.
- 8. Klikněte na kartu **Monitor**.
- 9. Klikněte na tlačítko **Properties (Vlastnosti)**.
- 10. Klikněte na kartu **Driver (Ovladač)**.
- 11. Klikněte na **Update Driver (Aktualizovat ovladač)** a poté na **Browse the computer to find the driver program (Vyhledat ovladač v počítači).**
- 12. Zvolte **Pick from the list of device driver program on the computer (Vybrat ze seznamu ovladačů v počítači)**.
- 13. Klikněte na tlačítko **Hard Disk (Pevný disk)**. Klikněte na tlačítko **Browse (Procházet)** a přejděte na následující umístění: **X:\Monitor Drivers\Windows 10** (kde X označuje "složku, ve které se nachází stažený ovladač" (například stolní počítač)).
- 14. Vyberte soubor **"lenT27q-20.inf"** a klikněte na tlačítko **Open (Otevřít)**. Klikněte na tlačítko **OK**.
- 15. V novém okně vyberte **LEN T27q-20** a klikněte na tlačítko **Next (Další)**.
- 16. Po dokončení instalace odstraňte všechny stažené soubory a zavřete všechna okna.
- 17. Restartujte systém. Systém automaticky zvolí maximální obnovovací frekvenci a příslušné profily přizpůsobení barev.

**Poznámka:** U LCD monitorů na rozdíl od CRT nezlepšuje vyšší obnovovací frekvence kvalitu zobrazení. Lenovo doporučuje používat buď rozlišení 2560 x 1440 s obnovovací frekvencí 60 Hz nebo rozlišení 640 x 480 s obnovovací frekvencí 60 Hz.

#### **Další pomoc**

Pokud problém ani poté nedokážete vyřešit, kontaktujte centrum podpory Lenovo. Více informací ohledně kontaktování střediska podpory uvádí Příloha A. "Servis a podpora" na straně A-1.

#### <span id="page-30-0"></span>**Servisní informace**

#### **Odpovědnost zákazníka**

Záruka se nevztahuje na produkt, který byl poškozen nehodou, špatným nebo nesprávným používáním, nesprávnou instalací, nedodržením specifikací produktu a pokynů pro používání, přírodní nebo osobní katastrofou nebo neoprávněnými úpravami, opravami nebo změnami.

Mezi příklady špatného nebo nesprávného používání, na které se nevztahuje záruka, patří:

- y Obraz vypálený na obrazovce monitoru CRT. Vypálení obrazu lze předcházet používáním pohyblivého spořiče obrazovky nebo úspory energie.
- y Fyzické poškození krytů, rámečku, podstavce a kabelů.
- Škrábance nebo otvory na obrazovce monitoru.

#### **Náhradní díly**

Následující díly jsou určeny servisu Lenovo nebo autorizovaným prodejcům Lenovo, za účelem podpory zákaznické záruky. Díly jsou určeny pouze pro servis. Následující tabulka uvádí informace pro model 61ED-GAR2-WW.

| lČ. DÍLU<br><b>FRU (FIELD</b><br><b>REPLACEABLE</b><br>UNIT) | <b>POPIS</b>                          | Typ/model<br>zařízení (MTM) | <b>BARVA</b>      |
|--------------------------------------------------------------|---------------------------------------|-----------------------------|-------------------|
| 5D10W84789                                                   | $T27q-20 - 27palcový$<br>FRU monitor  | 61ED                        | Havraní<br>černá  |
| 5C10W84783                                                   | T27q-20 - Kabel USB<br>Type-A na B    | 61ED                        | lHavraní<br>černá |
| 5C10W84788                                                   | $T27q-20 -$ Kabel DP                  | 61ED                        | lHavraní<br>černá |
| 5C10W84784                                                   | $T27q-20 - Kabel$<br><b>HDMI</b>      | 61ED                        | Havraní<br>černá  |
| 5SE0W84777                                                   | T27q-20 - FRU<br>stojánek a podstavec | 61ED                        | Havraní<br>černá  |

*Tabulka 3-3*. Seznam servisních dílů

#### <span id="page-31-0"></span>**Příloha A. Servis a podpora**

Následující informace popisují technickou podporu, která je pro váš produkt dostupná během záruční doby nebo po dobu jeho životnosti. Pro úplné vysvětlení záručních podmínek Lenovo se seznamte s Omezenou zárukou společnosti Lenovo.

#### **Registrace vašeho zařízení**

Pro čerpání servisu k výrobku a podpůrných aktualizace jakož i bezplatné a zlevněné počítačové příslušenství a obsah se prosím zaregistrujte. Otevřete: [http://www.lenovo.](http://www.lenovo.com/register) [com/register](http://www.lenovo.com/register)

#### **Online technická podpora**

Technická podpora online je dostupná po dobu životnosti produktu na webové stránce http://www.lenovo.com/support

Pomoc při výměně výrobku nebo také výměna vadných komponent je k dispozici během záruční doby. Kromě toho, pokud je vaše zařízení instalováno jako součást počítače Lenovo, můžete mít nárok na servis u vás. Zástupce technické podpory Lenovo vám pomůže s výběrem nejlepší alternativy.

#### **Telefonní technická podpora**

Instalační a konfigurační podpora prostřednictvím Centra zákaznické podpory bude k dispozici až do uplynutí 90 dnů od stažení zařízení z prodeje. Po této době bude podpora zrušena nebo dle uvážení společnosti Lenovo poskytována za poplatek. Dodatečná podpora je také k dispozici za nominální poplatek.

Před kontaktováním zástupce technické podpory Lenovo si připravte následující informace: název a číslo zařízení, doklad o koupi, výrobce počítače, model, sériové číslo a manuál, přesné znění veškerých chybových hlášek, popis problému a konfigurační informace k hardwaru a softwaru vašeho systému.

Vám příslušný zástupce technické podpory vás možná bude chtít provést problémem, přičemž během hovoru bude zapotřebí vaše přítomnost u počítače.

Uvedená telefonní čísla mohou být změněna bez předchozího upozornění. Nejaktuálnější seznam telefonních čísel pro podporu společnosti Lenovo naleznete na následující adrese: http://consumersupport.lenovo.com

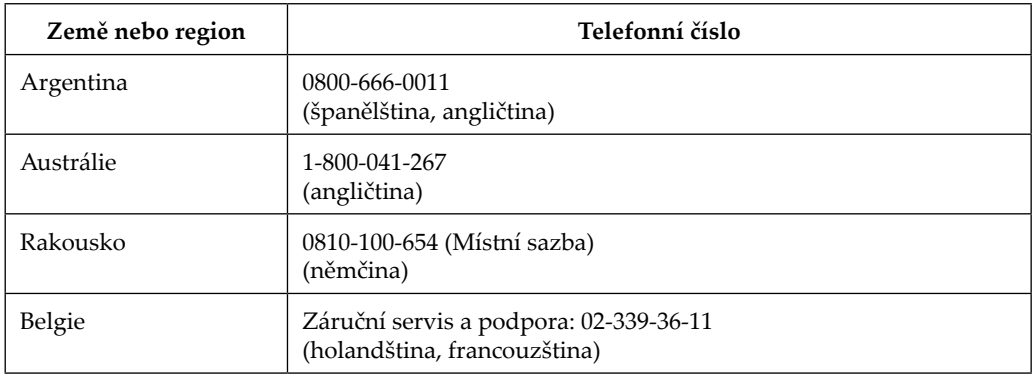

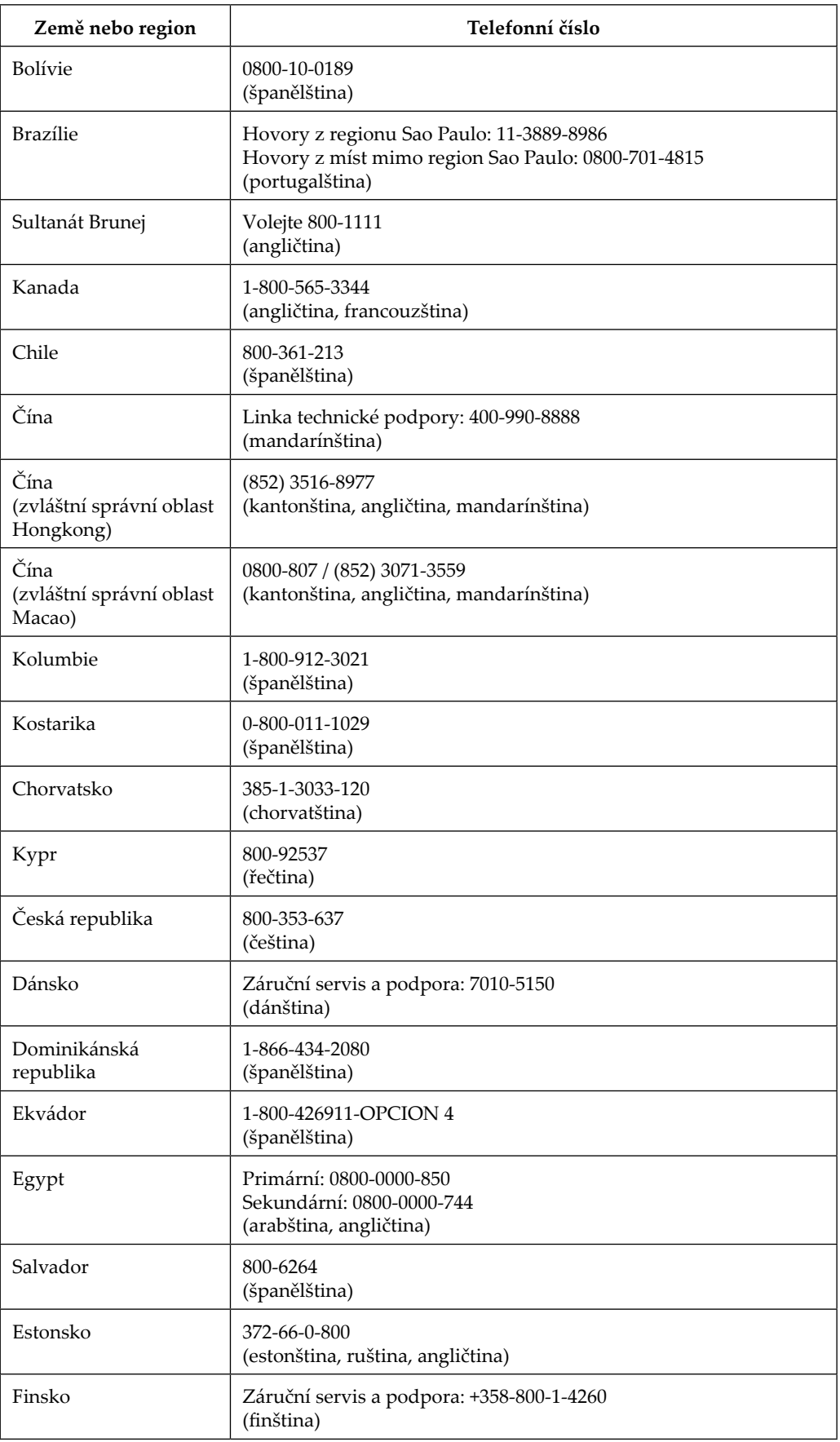

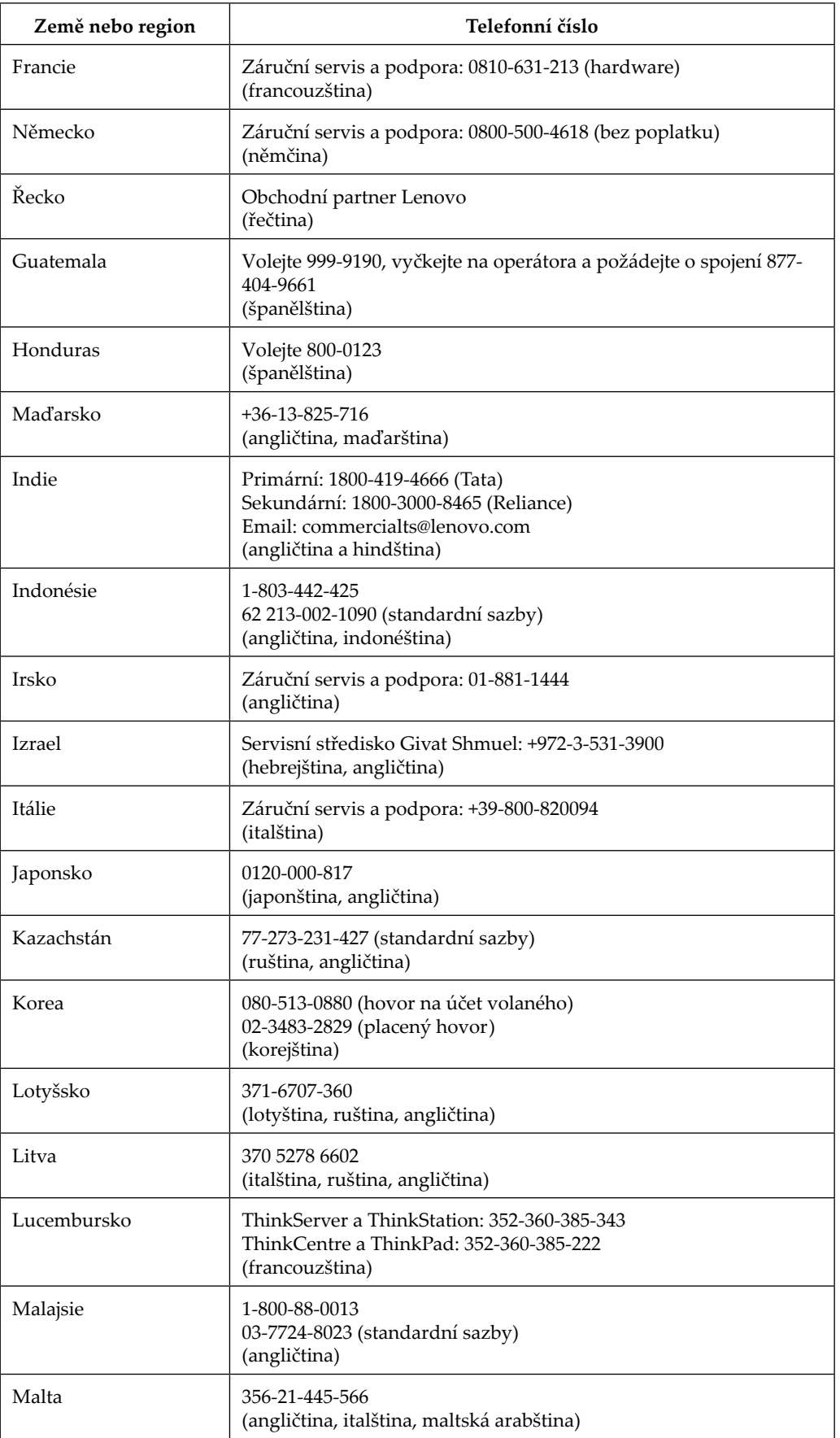

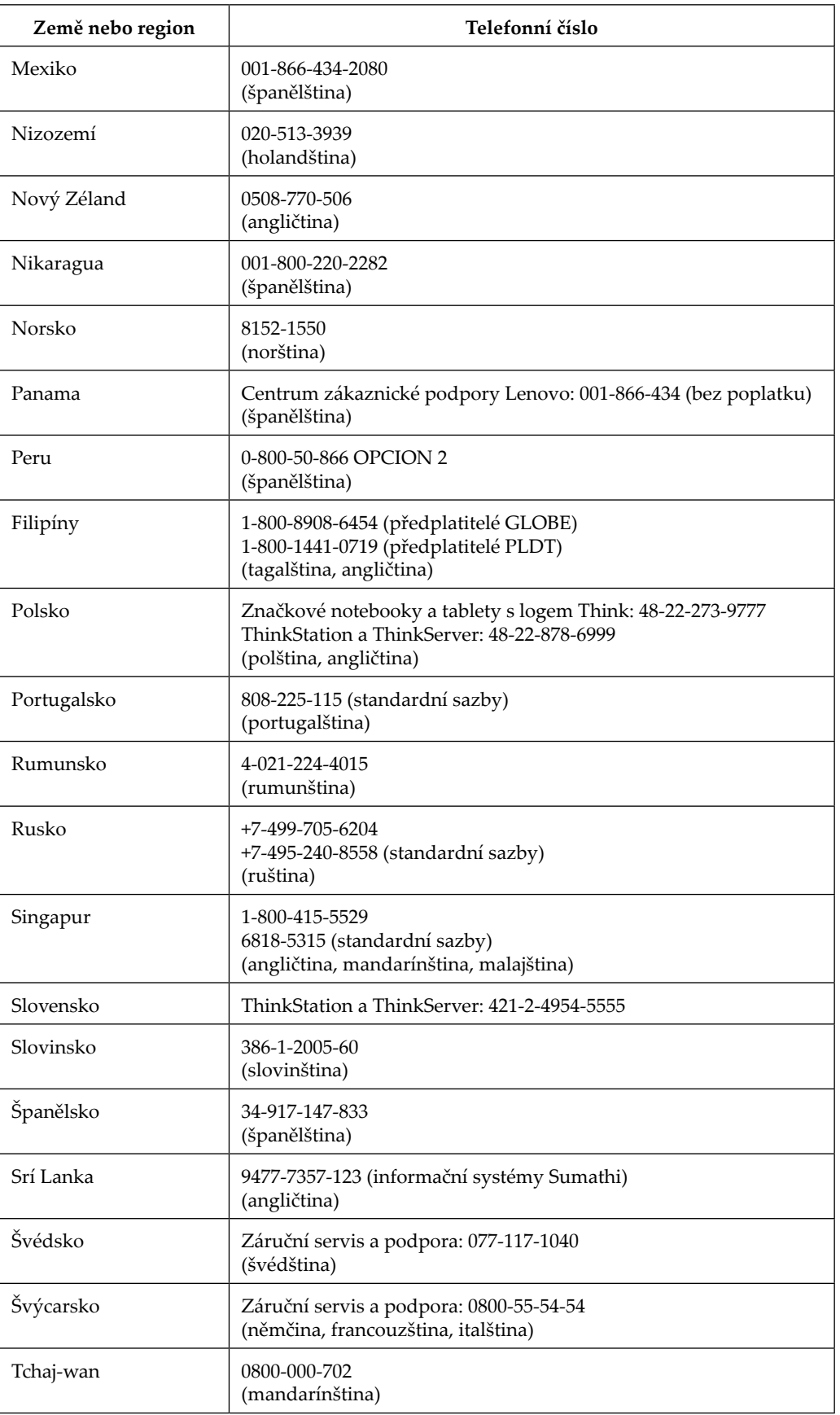

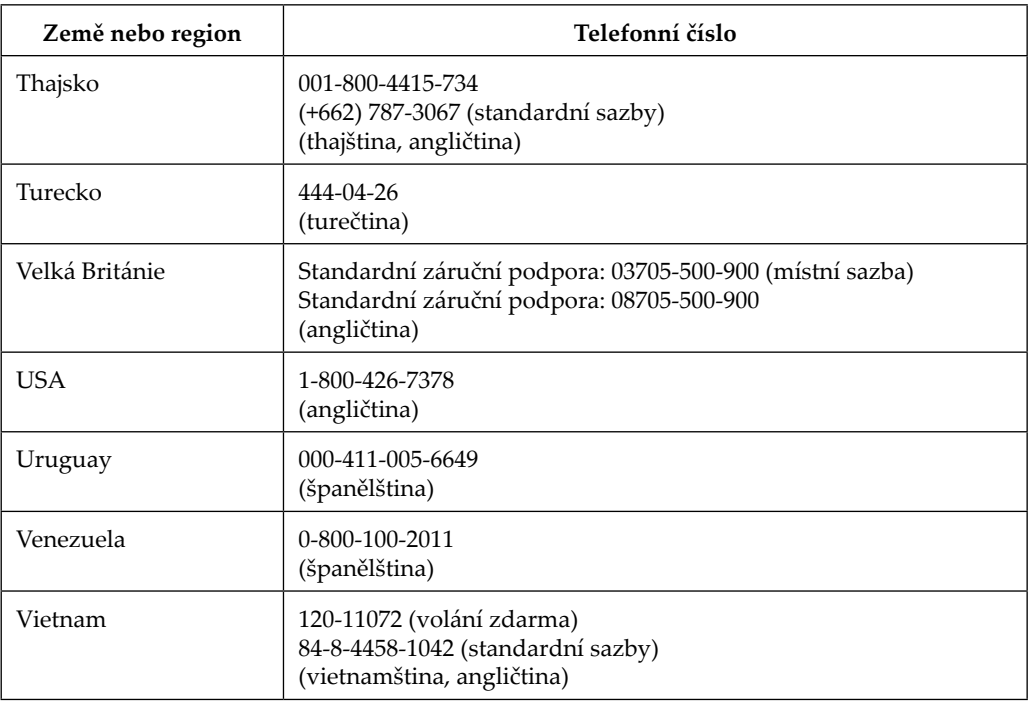

#### <span id="page-36-0"></span>**Příloha B. Informace**

Společnost Lenovo nemusí nabízet produkty, služby nebo funkce zmiňované v tomto dokumentu ve všech zemích. Informace o produktech a službách, které jsou aktuálně k dispozici ve vaší oblasti, vám poskytne místní zástupce společnosti Lenovo. Jakýkoli odkaz na produkt, program nebo službu Lenovo neznamená ani z něho nevyplývá, že by měl být použit pouze daný produkt, program nebo služba Lenovo. Místo toho může být použit jakýkoli funkčně ekvivalentní produkt, program nebo služba, které neporušují žádná práva na duševní vlastnictví společnosti Lenovo. Nicméně uživatel je povinen vyhodnotit a ověřit funkčnost jakéhokoli jiného produktu, programu nebo služby.

Společnost Lenovo může vlastnit patenty nebo žádosti o patenty, které se vztahují předmět tohoto dokumentu. Získáním tohoto dokumentu nezískáváte žádné licence na tyto patenty. Žádosti o licence můžete zasílat písemně na adresu:

*Lenovo (United States), Inc. 1009 Think Place - Building One Morrisville, NC 27560 U.S.A. Attention: Lenovo Director of Licensing*

SPOLEČNOST LENOVO POSKYTUJE TUTO PUBLIKACI "TAK JAK JE" BEZ JAKÉKOLI VÝSLOVNÉ NEBO PŘEDPOKLÁDANÉ ZÁRUKY VČETNĚ, ALE BEZ OMEZENÍ, PŘEDPOKLÁDANÉ ZÁRUKY NEPORUŠITELNOSTI PRÁVA, OBCHODOVATELNOSTI NEBO VHODNOSTI PRO KONKRÉTNÍ ÚČEL. Některé právní řády neumožňují u konkrétních transakcí vyloučení výslovných nebo odvozených záruk a z tohoto důvodu se na vás toto ustanovení nemusí vztahovat.

Tento text může obsahovat technické nepřesnosti nebo tiskové chyby. Obsažené informace podléhají pravidelným změnám, které budou zapracovány do nového vydání. Společnost Lenovo může produkty a programy popsané v tomto textu kdykoli upravit a změnit, bez informování.

Produkty popsané v tomto dokumentu nejsou určeny pro používání v implantátech nebo v jiných aplikacích pro podporu lidského života, kde by případná závada mohla způsobit zranění nebo úmrtí osob. Informace obsažené v tomto dokumentu neovlivňují ani nemění technické specifikace nebo záruky na produkt Lenovo. Žádná část tohoto dokumentu nesmí být považována na výslovnou nebo předpokládanou licenci nebo náhradu škod v rámci práv na duševní vlastnictví společnosti Lenovo nebo třetích stran. Veškeré informace uvedené v tomto dokumentu byly získány ve specifickém prostředí a jsou uváděny jako příklad. Výsledky dosažené v jiných operačních prostředích se mohou lišit.

Společnost Lenovo může informace, které poskytnete, využít libovolným způsobem, aniž by vůči vám měla jakékoli závazky.

Jakékoli odkazy na weby jiných vlastníků než Lenovo jsou pouze informativní a v žádném případě neznamenají jejich doporučení. Materiály na těchto webech netvoří součást materiálů náležejících k produktu Lenovo a použití těchto webů je pouze na vaše riziko.

Všechny zde uvedené informace o výkonech byly určeny v kontrolovaném prostředí. Výsledky v odlišném provozním prostředí se mohou výrazně lišit. Některá měření mohla být realizována na právě vyvíjených systémech a není žádná záruka, že na běžně dostupných systémech bude možno tyto výkony zopakovat. Navíc byly některé údaje zjištěny extrapolací. Skutečné výsledky se mohou měnit. Uživatelé tohoto dokumentu musí ověřit platnost údajů ve svém konkrétním prostředí.

#### <span id="page-37-0"></span>**Informace k recyklaci**

Společnost Lenovo doporučuje majitelům informační techniky (IT), aby techniku, kterou již nepotřebují, zodpovědně recyklovali. Společnost Lenovo nabízí množství programů a služeb, jejichž cílem je pomoci vlastníkům v recyklaci jejich IT produktů. Další informace o recyklaci produktů Lenovo naleznete na webové stránce:

http://www.lenovo.com/recycling

環境配慮に関して

本機器またはモニターの回収リサイクルについて

企業のお客様が、本機器が使用済みとなり廃棄される場合は、資源有効<br>利用促進法の規定により、産業廃棄物として、地域を管轄する県知事あるいは、政令市長の許可を持った産業廃棄物処理業者に適正処理を委託する必要があります。また、弊社では資源有効利用促進法に基づき使用<br>済みパソコンの回収および再利用・再資源化を行う「PC 回収リサイク<br>済みパソコンの回収および再利用・再資源化を行う「PC 回収リサイク<br>ル・ツービス」を提供しています/carate http://www.ibm.com/jp/pc/service/recycle/pcrecycle/ をご参照ください。

また、同法により、家庭で使用済みとなったパソコンのメーカー等に<br>よる回収再資源化が 2003 年 10 月 1 日よりスタートしました。詳細は、 http://www.ibm.com/jp/pc/service/recycle/pcrecycle/ をご参照ください。

重金属を含む内部部品の廃棄処理について

本機器のプリント基板等には微量の重金属(鉛など)が使用されてい<br>ます。使用後は適切な処理を行うため、上記「本機器またはモニターの<br>回収リサイクルについて」に従って廃棄してください。

#### Sběr a recyklace použitého počítače nebo monitoru Lenovo

Pokud jste zaměstnanec společnosti a potřebujete zlikvidovat počítač nebo monitor Lenovo, který je majetkem společnosti, musíte tak učinit v souladu se zákonem pro podporu efektivního využití zdrojů. Počítače a monitory jsou považovány za průmyslový odpad a musí být řádně zlikvidovány smluvním partnerem pro likvidaci průmyslového odpadu, který je certifikován místní vládou. V souladu se zákonem pro podporu efektivního využití zdrojů společnost Lenovo Japan podporuje prostřednictvím svých služeb pro sběr a recyklaci počítačů sběr, další použití a recyklaci použitých počítačů a monitorů. Podrobnosti naleznete na webových stránkách společnosti Lenovo na adrese [www.ibm.com/jp/pc/service/recycle/pcrecycle/.](www.ibm.com/jp/pc/service/recycle/pcrecycle/) V souladu se Zákonem o podpoře efektivního využití zdrojů začal výrobce použité počítače a monitory sbírat z domácností 1. října 2003. Pro počítače používané v domácnostech a prodané po 1. říjnu 2003 je tato služba bezplatná. Podrobnosti najdete na webových stránkách společnosti Lenovo na adrese [www.ibm.com/jp/pc/service/recycle/personal/.](www.ibm.com/jp/pc/service/recycle/personal/)

Likvidace součástí počítačů společnosti Lenovo

Některé počítačové produkty společnosti Lenovo prodávané v Japonsku mohou obsahovat součásti obsahující těžké kovy nebo jiné ekologicky rizikové látky. Při správné likvidaci použitých součástí, například desky s tištěnými spoji nebo diskové jednotky, používejte výše uvedené metody pro sběr a recyklaci použitého počítače nebo monitoru.

#### **Ochranné známky**

Následující pojmy jsou ochrannými známkami společnosti Lenovo ve Spojených státech, jiných zemích, nebo obojí:

Lenovo Logo Lenovo **ThinkCenter** ThinkPad ThinkVision

Microsoft, Windows a Windows NT jsou ochranné známky skupiny společností Microsoft.

Názvy dalších společností, výrobku nebo služeb mohou být ochrannými známkami nebo servisními známkami jiných společností.

### <span id="page-38-0"></span>**Napájecí kabely a adaptéry napájení**

Používejte pouze napájecí kabely a adaptéry napájení dodávané výrobcem produktu. Nepoužívejte kabel síťového napájení pro jiná zařízení.